# *Installation Instructions*

# **ControlLogix DeviceNet Scanner Module**

Catalog Numbers 1756-DNB, Series C and D

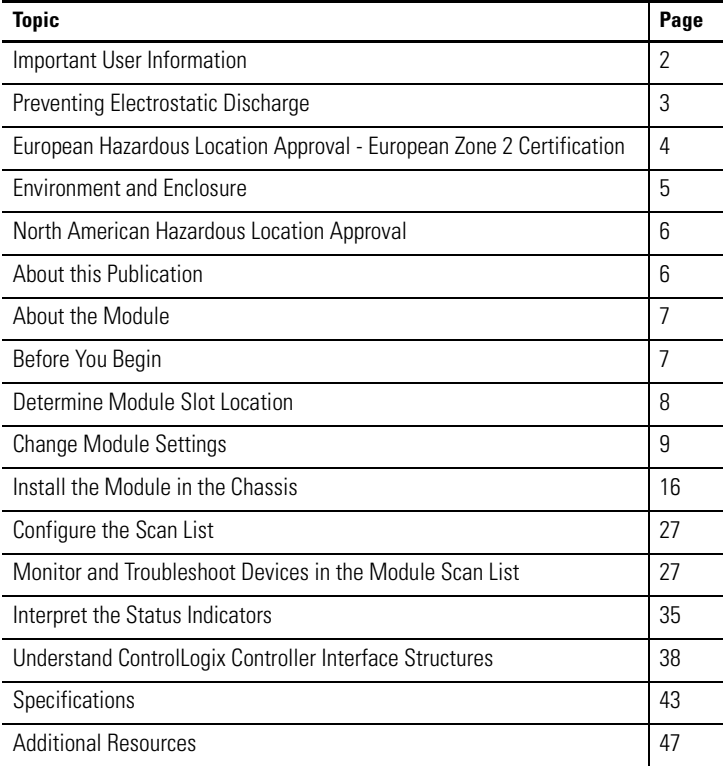

**Rockwell** 

## <span id="page-1-0"></span>**Important User Information**

Solid state equipment has operational characteristics differing from those of electromechanical equipment. Safety Guidelines for the Application, Installation and Maintenance of Solid State Controls [Publication SGI-1.1](http://literature.rockwellautomation.com/idc/groups/literature/documents/in/sgi-in001_-en-p.pdf) available from your local Rockwell Automation sales office or online at http://literature.rockwellautomation.com) describes some important differences between solid state equipment and hard-wired electromechanical devices. Because of this difference, and also because of the wide variety of uses for solid state equipment, all persons responsible for applying this equipment must satisfy themselves that each intended application of this equipment is acceptable.

In no event will Rockwell Automation, Inc. be responsible or liable for indirect or consequential damages resulting from the use or application of this equipment.

The examples and diagrams in this manual are included solely for illustrative purposes. Because of the many variables and requirements associated with any particular installation, Rockwell Automation, Inc. cannot assume responsibility or liability for actual use based on the examples and diagrams.

No patent liability is assumed by Rockwell Automation, Inc. with respect to use of information, circuits, equipment, or software described in this manual.

Reproduction of the contents of this manual, in whole or in part, without written permission of Rockwell Automation, Inc., is prohibited.

Throughout this manual, when necessary, we use notes to make you aware of safety considerations.

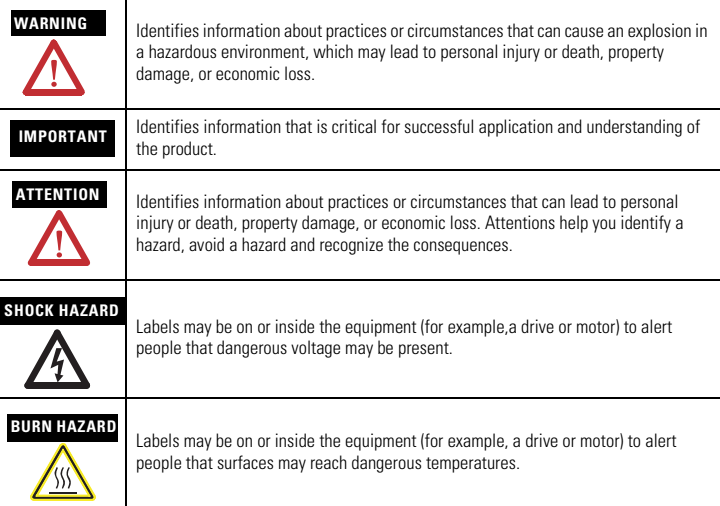

## <span id="page-2-0"></span>**Preventing Electrostatic Discharge**

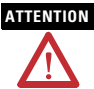

**ATTENTION** This equipment is sensitive to electrostatic discharge, which can cause internal damage and affect normal operation. Follow these guidelines when you handle this equipment:

- Touch a grounded object to discharge potential static.
- Wear an approved grounding wriststrap.
- Do not touch connectors or pins on component boards.
- Do not touch circuit components inside the equipment.
- Use a static-safe workstation, if available.
- Store the equipment in appropriate static-safe packaging when not in use.

## <span id="page-3-0"></span>**European Hazardous Location Approval - European Zone 2 Certification**

#### **The following applies when the product bears the EEx Marking).**

This equipment is intended for use in potentially explosive atmospheres as defined by European Union Directive 94/9/EC.

The LCIE (Laboratoire Central des Industries Electriques) certifies that this equipment has been found to comply with the Essential Health and Safety Requirements relating to the design and construction of Category 3 equipment intended for use in potentially explosive atmospheres, given in Annex II to this Directive.

Compliance with the Essential Health and Safety Requirements has been assured by compliance with EN 60079-15.

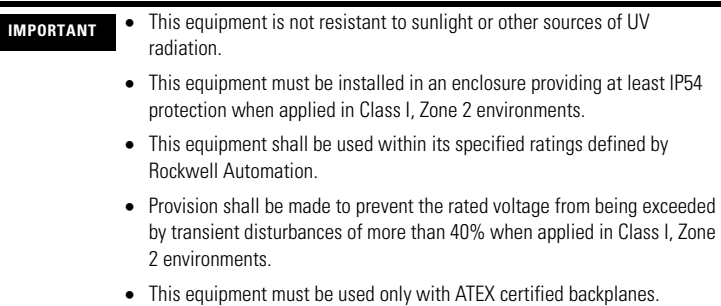

## <span id="page-4-0"></span>**Environment and Enclosure**

**ATTENTION** This equipment is intended for use in a Pollution Degree 2 industrial environment, in overvoltage Category II applications (as defined in IEC publication 60664-1), at altitudes up to 2000 m (6562 ft) without derating.

> This equipment is considered Group 1, Class A industrial equipment according to IEC/CISPR Publication 11. Without appropriate precautions, there may be potential difficulties ensuring electromagnetic compatibility in other environments due to conducted as well as radiated disturbance.

> This equipment is supplied as open-type equipment. It must be mounted within an enclosure that is suitably designed for those specific environmental conditions that will be present and appropriately designed to prevent personal injury resulting from accessibility to live parts. The enclosure must have suitable flame-retardant properties to prevent or minimize the spread of flame, complying with a flame spread rating of 5VA, V2, V1, V0 (or equivalent) if non-metallic. The interior of the enclosure must be accessible only by the use of a tool. Subsequent sections of this publication may contain additional information regarding specific enclosure type ratings that are required to comply with certain product safety certifications.

Besides this publication, see:

- Industrial Automation Wiring and Grounding Guidelines, for additional installation requirements, Allen-Bradley publication [1770-4.1.](http://literature.rockwellautomation.com/idc/groups/literature/documents/in/1770-in041_-en-p.pdf)
- NEMA Standards publication 250 and IEC publication 60529, as applicable, for explanations of the degrees of protection provided by different types of enclosure.

## <span id="page-5-0"></span>**North American Hazardous Location Approval**

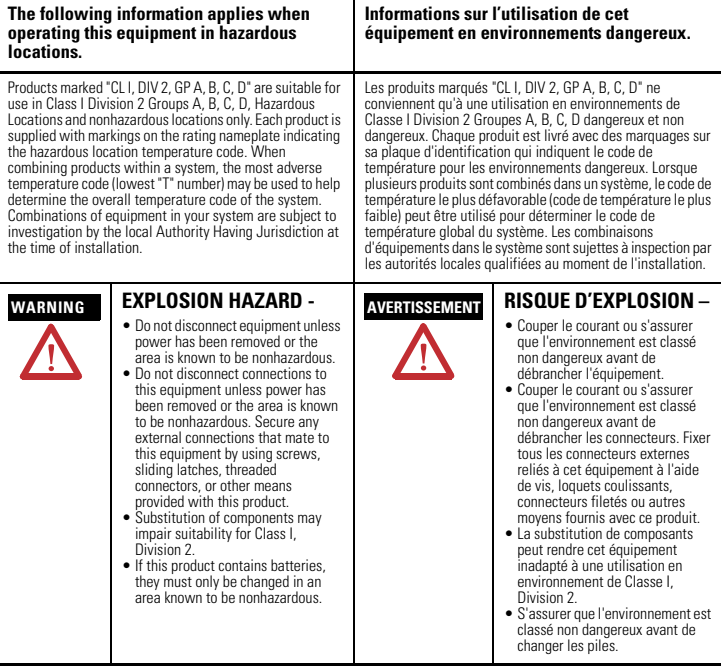

## <span id="page-5-1"></span>**About this Publication**

Use this publication as a guide to install the module. This publication describes hardware installation only. For configuration information, refer to the DeviceNet Modules in Logix5000 Systems User Manual, publication [DNET-UM004](http://literature.rockwellautomation.com/idc/groups/literature/documents/um/dnet-um004_-en-p.pdf).

## <span id="page-6-0"></span>**About the Module**

Use this figure to identify the external features of the module.

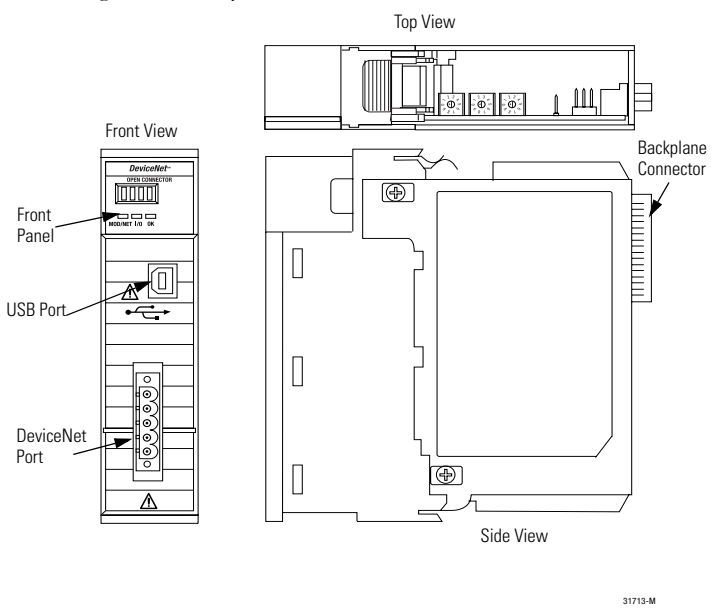

## <span id="page-6-1"></span>**Before You Begin**

Before you install the module, you must install and connect a ControlLogix chassis and power supply.

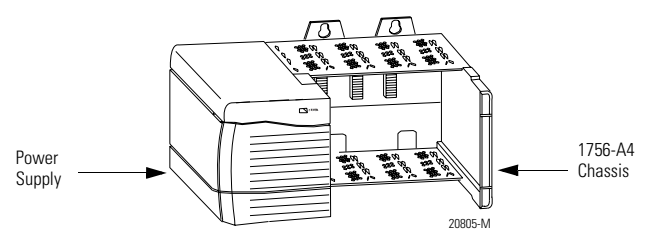

To install these products, refer to these publications.

#### **Publication References**

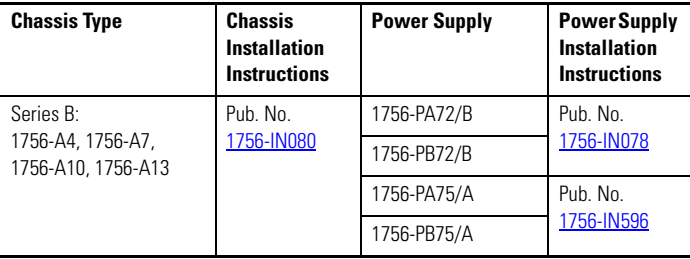

## <span id="page-7-0"></span>**Determine Module Slot Location**

Install the module in any slot in the ControlLogix chassis. You can install multiple 1756-DNB scanner modules in the same chassis.

The following figure shows chassis slot numbering in a 4-slot chassis. Slot 0 is the first slot and is always the leftmost slot in the chassis.

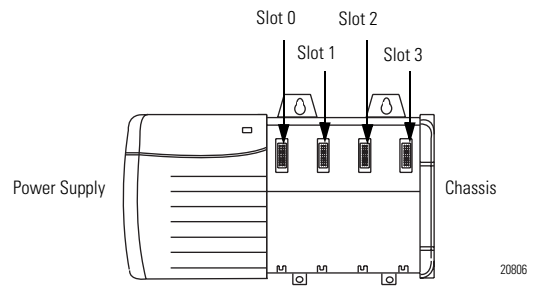

## <span id="page-8-0"></span>**Change Module Settings**

The module ships with these settings.

#### **Factory Setting Values**

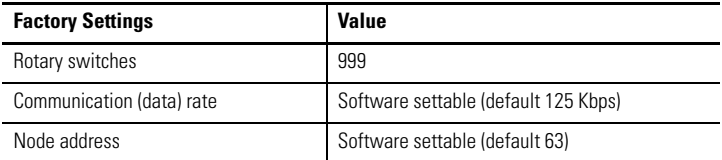

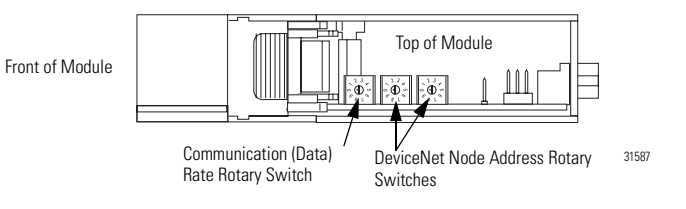

## **Set the Communication Rate**

The 1756-DNB scanner module supports the following DeviceNet network communication rates:

- $\bullet$  125 Kbps
- $\bullet$  250 Kbps
- 500 Kbps

The factory default setting is 125 Kbps.

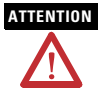

**ATTENTION** Do not change the communication rate on an active network. Unpredictable operation may result. In addition, the new communication rate does not take effect until you cycle power to the 1756-DNB scanner module.

Change the communication rate by setting the rotary switch or commissioning the 1756-DNB scanner module in RSNetWorx for DeviceNet software.

Use the switch to select a specific communication rate. When the switch is set to 3...9 (except for 888), you can configure the communication rate with RSNetWorx for DeviceNet software. When all three switches are set to 8, the 1756-DNB scanner module will reset to factory default settings at powerup.

See Restore the Factory Default Settings on page 15 for more information.

See the following table for switch settings.

## **Communication Rate Rotary Switch**

Front of Module

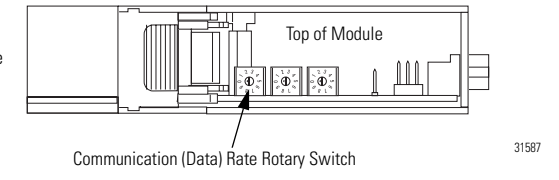

#### **Switch Settings and Communication Rate**

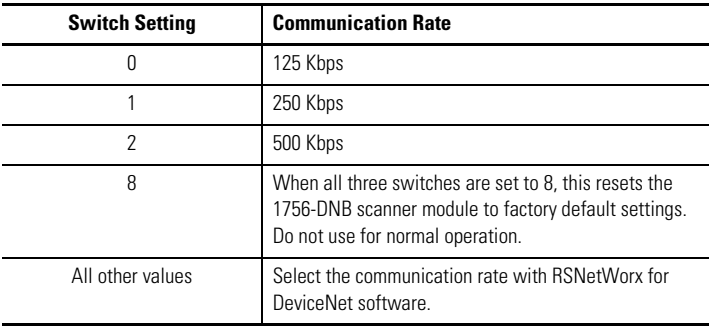

#### *Set the Rotary Switch*

Use the communication (data) rate rotary switch to change the communication rate.

- **TIP** For ease of access, remove the module from the chassis before proceeding.
- **1.** If the module is removed from the chassis, be sure that power is removed or the area is nonhazardous before proceeding.
- **2.** Move the rotary switch to the desired position.
- **3.** If necessary, reinstall the module into the chassis.

#### *Use RSNetWorx for DeviceNet Software*

Follow this procedure to use RSNetWorx for DeviceNet software to set the communication rate.

For more information, refer to the DeviceNet Modules in Logix5000 Control Systems User Manual, publication [DNET-UM004](http://literature.rockwellautomation.com/idc/groups/literature/documents/um/dnet-um004_-en-p.pdf).

- **1.** In RSNetWorx for DeviceNet software, select the 1756-DNB scanner module.
- **2.** Select Tools and Node Commissioning.
- **3.** Browse to the DeviceNet network for the 1756-DNB scanner module you want to commission.
- **4.** Select the 1756-DNB scanner module you want to commission.
- **5.** In the Data Rate field, select the communication (data) rate.
- **6.** Click Apply.
- **7.** Cycle power to the 1756-DNB scanner module.

#### **Set the Node Address**

The 1756-DNB scanner module supports DeviceNet node addresses 00...63. The factory default setting is node address 63.

Change the node address by setting the rotary switches or commissioning the 1756-DNB scanner module in RSNetWorx for DeviceNet software.

Use the switches to select any network address from 00 through 63. When the switches are set outside of this range (except for 888), you can configure the node address with RSNetWorx for DeviceNet software. When all three switches are set to 8, the 1756-DNB scanner module will reset to factory default settings at powerup. See Restore the Factory Default Settings on page 15 for more information. See the following table for switch settings.

#### **Switch Settings**

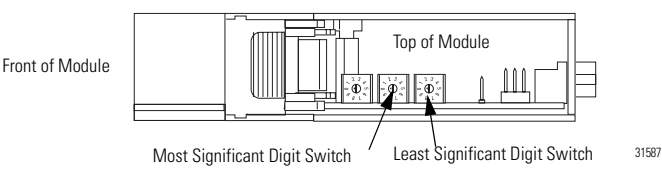

DeviceNet Node Address Rotary Switches

#### **Switch Settings**

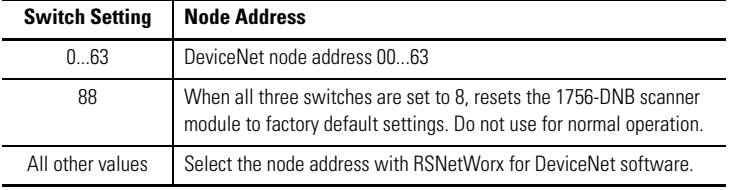

#### *Set the Rotary Switches*

Use the node address rotary switches to change the DeviceNet node address for the 1756-DNB scanner module.

**TIP** For ease of access, remove the module from the chassis before proceeding.

- **1.** If the module is removed from the chassis, be sure that power is removed or the area is nonhazardous before proceeding.
- **2.** Move the rotary switches to the desired position.
- **3.** If necessary, reinstall the module into the chassis.

#### *Use RSNetWorx for DeviceNet Software*

Follow this procedure to use RSNetWorx for DeviceNet software to set the node address.

For more information, refer to DeviceNet Modules in Logix5000 Control Systems, publication [DNET-UM004](http://literature.rockwellautomation.com/idc/groups/literature/documents/um/dnet-um004_-en-p.pdf).

- **1.** In RSNetWorx for DeviceNet software, select the 1756-DNB scanner module.
- **2.** Click Tools>Node Commissioning.
- **3.** Browse to the DeviceNet network for the 1756-DNB scanner module you want to commission.
- **4.** Select the 1756-DNB scanner module you want to commission.
- **5.** In the Address field, select the node address.
- **6.** Click Apply.

Publication 1756-IN566D-EN-P - June 2008

#### **Restore the Factory Default Settings**

The out-of-box reset will clear the scanlist (including ADR configuration recovery files) and return all software setting attributes to their default values.

Follow this procedure to restore the factory default communication rate and node address.

**1.** Set the switches to 888.

**IMPORTANT** Do not use the 888 switch setting during normal module operation.

**2.** Restore power to the module.

When the out-of-box reset is complete, the alphanumeric display repeatedly scrolls the message Reset Complete - Change Switch Settings. During this time, the module does not respond to communication from any port (including the backplane, DeviceNet connector, or USB port).

- **3.** After the module resets, perform the following steps.
	- a. Set the switches to the desired position.
	- b. Restore power to the module.

## <span id="page-15-0"></span>**Install the Module in the Chassis**

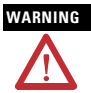

WARNING When you insert or remove the module while backplane power is on, an electrical arc can occur. This could cause an explosion in hazardous location installations. Be sure that power is removed or the area is nonhazardous before proceeding. Repeated electrical arcing causes excessive wear to contacts on both the module and its mating connector. Worn contacts may create electrical resistance that can affect module operation.

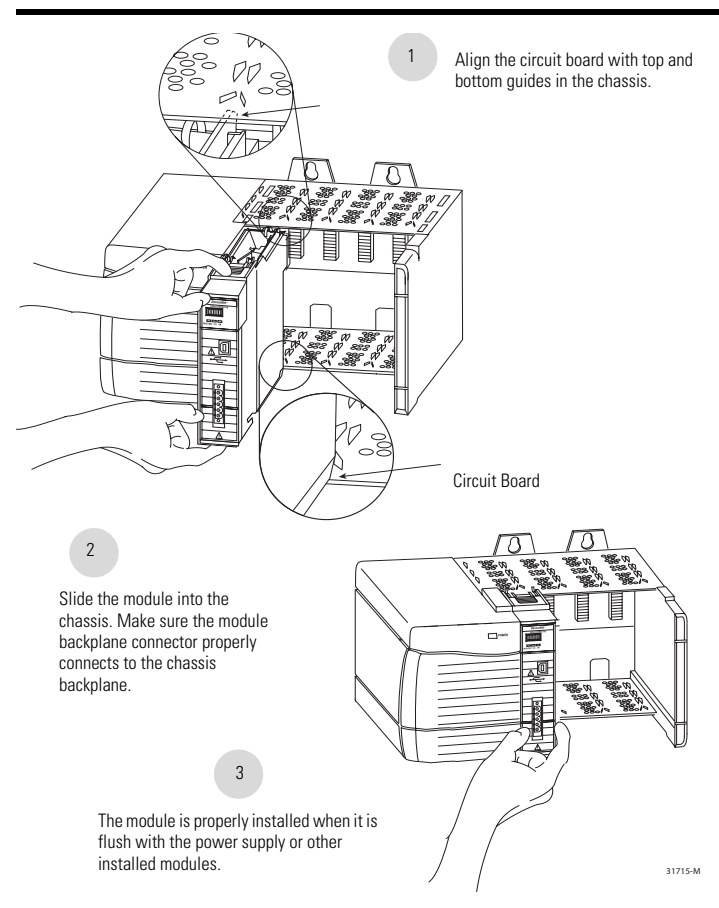

#### **Wire the DeviceNet Connector**

Use an open-style 5- or 10-position linear plug to connect to the DeviceNet network. An open-style 10-position linear plug is provided with your module.

#### **IMPORTANT** For detailed DeviceNet connection information, see the DeviceNet Media Design and Installation Guide, publication [DNET-UM072.](http://literature.rockwellautomation.com/idc/groups/literature/documents/um/dnet-um072_-en-p.pdf) Also see the Industrial Automation Wiring and Grounding Guidelines, publication [1770-2.1](http://literature.rockwellautomation.com/idc/groups/literature/documents/in/1770-in041_-en-p.pdf).

Wire the connector according to the following illustrations.

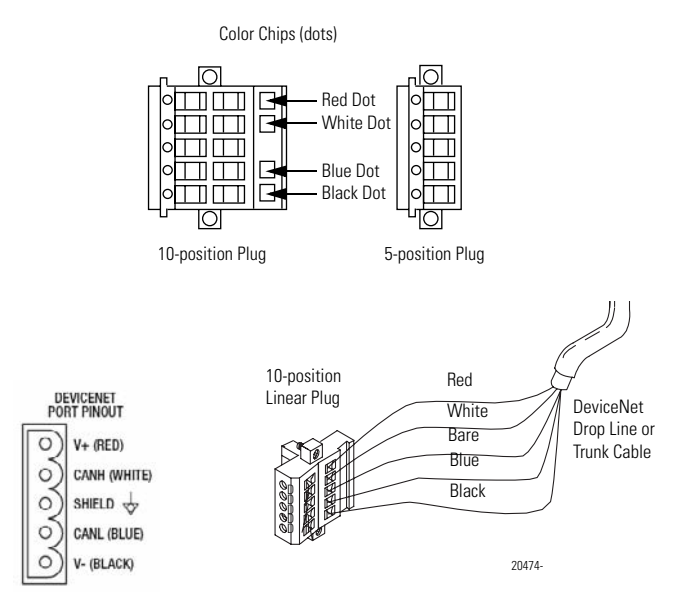

## **Connect the Module to the DeviceNet Network**

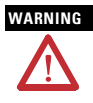

**WARNING** If you connect or disconnect the DeviceNet connector with power applied to this module or any device on the network, an electrical arc can occur. This could cause an explosion in hazardous location installations. Be sure that power is removed or the area is nonhazardous before proceeding.

Attach the connector to the module's DeviceNet port as shown below. Tighten the screws on the connector as needed.

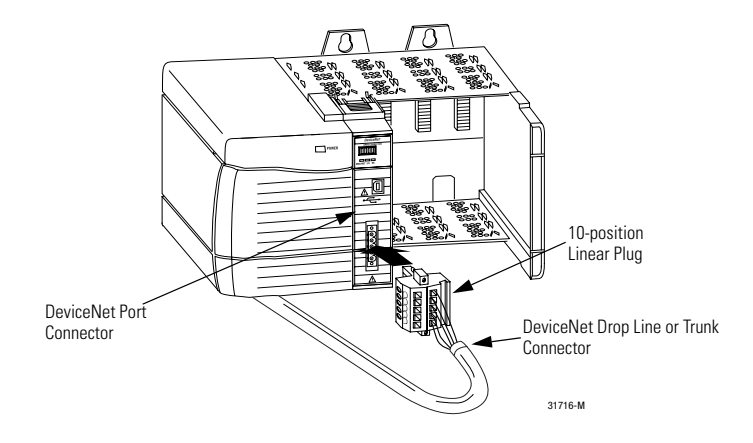

#### **Connect to the Module Via the USB Port**

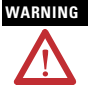

WARNING The USB port is intended for temporary local programming purposes only and is not intended for permanent connection. If you connect or disconnect the USB cable with power applied to this module or any device on the USB network, an electrical arc can occur. This could cause an explosion in hazardous location installations.

Be sure that power is removed or the area is nonhazardous before proceeding. A Samtec Inc. RSP-119350 USB cable is required to maintain hazardous location certifications.

The module has a USB device port that uses a Series B receptacle. To use the USB port, you must have RSLinx software, version 2.51 or higher, installed on your computer.

Use a USB cable to connect your computer to the USB port. The connection lets you download programs to controllers and configure modules directly from your computer.

**IMPORTANT** • The USB port is designed for a temporary connection only.

• The USB cable is not to exceed 3.0 m (9.84 ft) and must not contain hubs.

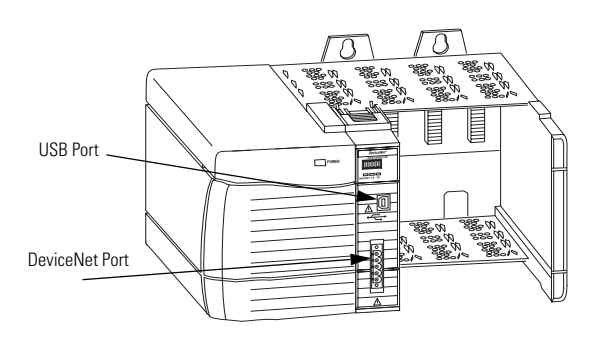

31592-M

#### **Set Up the USB Driver**

**IMPORTANT** The 1756-DNB scanner module must be powered up before proceeding with the USB driver setup.

To connect your 1756-DNB scanner module via a USB port, you need to first set up a USB driver. To set up a USB driver, perform this procedure.

**1.** Connect your 1756-DNB scanner module via a USB port.

The Found New Hardware Wizard dialog appears.

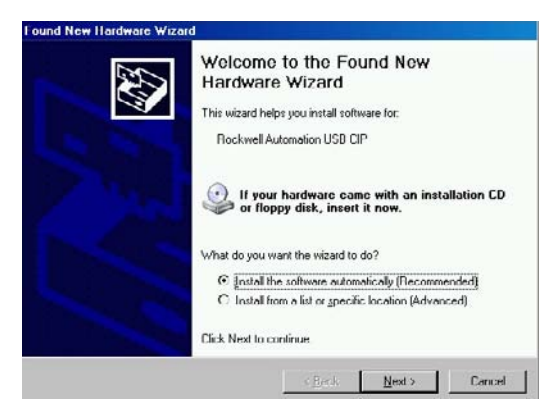

- **2.** Check Install the software automatically (Recommended).
- **3.** Click Next.

These dialogs appear consecutively.

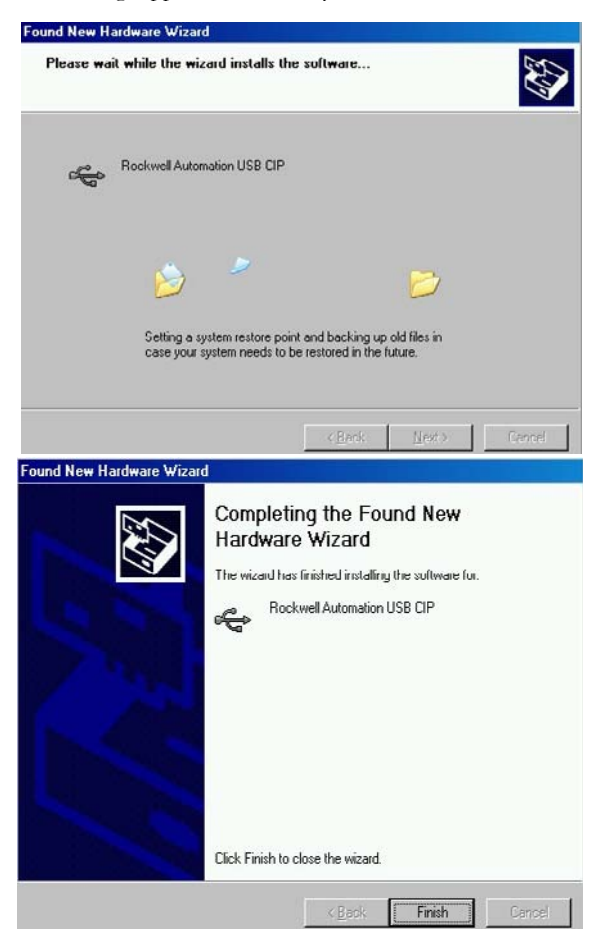

**4.** Click Finish to set up your USB driver.

**5.** In RSLinx software, from the Communications pull-down menu, choose RSWho to view your module.

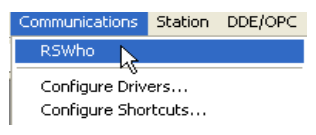

The RSLinx Workstation organizer appears.

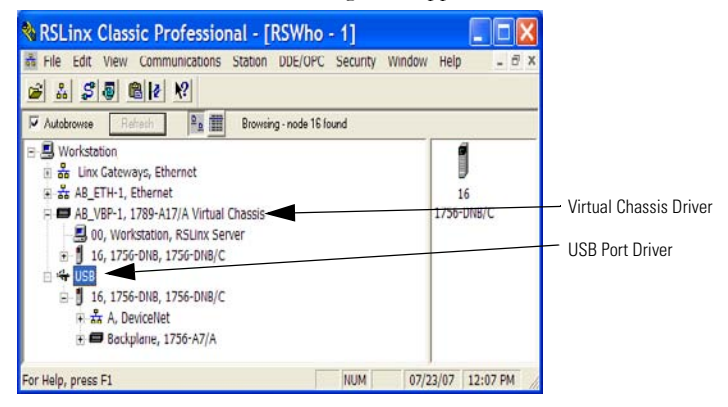

Your module appears under two different drivers, a virtual chassis and the USB port. You can use either driver to browse through your 1756-DNB scanner module.

#### **Flash Upgrade Firmware through a USB Port**

You may flash upgrade the firmware for one module through a USB port.

**IMPORTANT** The 1756-DNB scanner module must be powered up before proceeding with the flash upgrade.

**IMPORTANT** Do not simultaneously flash upgrade the firmware for more than one module through a USB port. If you do, one or more of the flash updates may fail in the middle of the download.

## **Apply Chassis Power**

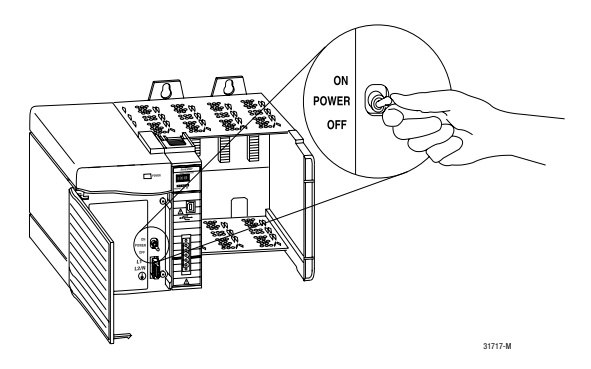

## **Check Power Supply and Module Status**

Check the status indicators and alphanumeric display to determine if the power supply and module are operating properly. See see Monitor and Troubleshoot Devices in the Module Scan List on [page 27.](#page-26-0)

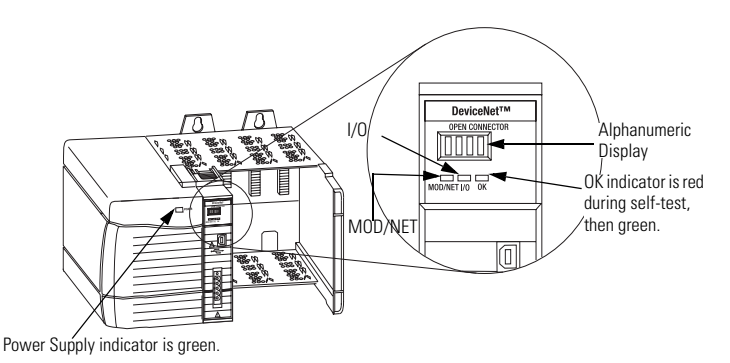

When you apply chassis power, the alphanumeric display cycles through the following information:

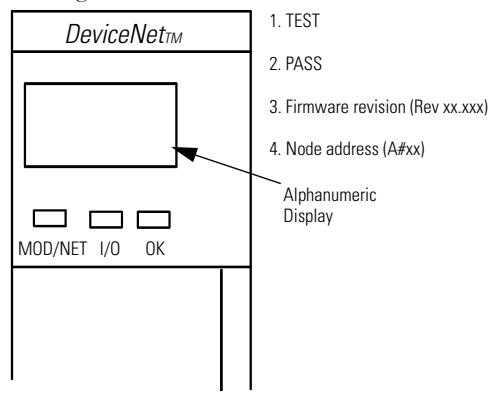

For more information on the alphanumeric display or status codes, see Monitor and Troubleshoot Devices in the Module Scan List on [page 27.](#page-26-0)

Publication 1756-IN566D-EN-P - June 2008

## **Install or Remove the Module Under Power**

You can install or remove this module while chassis power is applied.

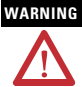

**WARNING** When you insert or remove the module while backplane power is on, an electrical arc can occur. This could cause an explosion in hazardous location installations. Be sure that power is removed or the area is nonhazardous before proceeding. Repeated electrical arcing causes excessive wear to contacts on both the module and its mating connector. Worn contacts may create electrical resistance that can affect module operation.

## **Remove or Replace the Module**

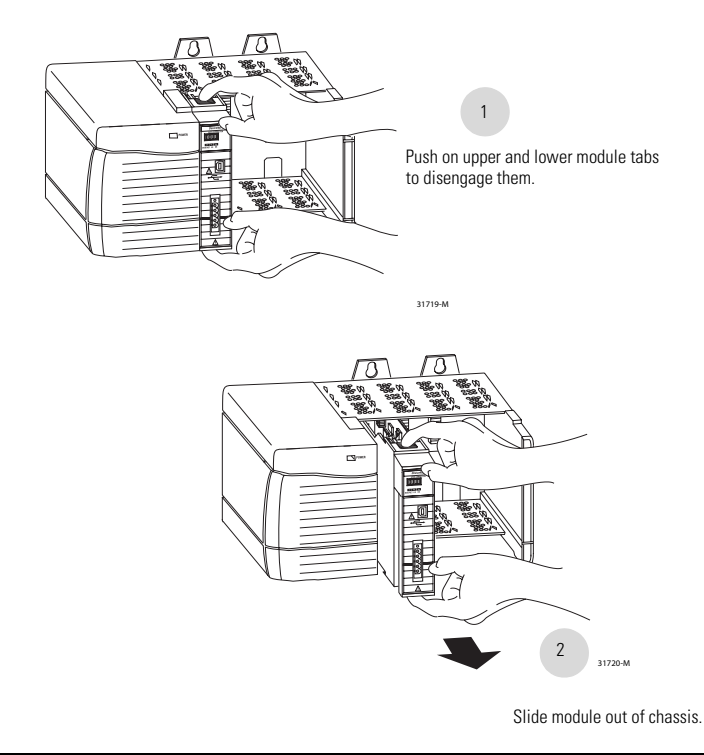

**IMPORTANT** If you want to replace an existing module with an identical one, and you want to resume identical system operation, you must install the new module in the same slot.

## <span id="page-26-1"></span>**Configure the Scan List**

Use RSNetWorx for DeviceNet software to configure the scan list for the 1756-DNB scanner module.

Refer to DeviceNet Modules in Logix5000 Control Systems, publication **DNET-UM004**.

## <span id="page-26-0"></span>**Monitor and Troubleshoot Devices in the Module Scan List**

Use the alphanumeric display and the status indicators on the 1756-DNB scanner module front panel to verify networked devices in the scan list are operating correctly.

## **Interpret the Alphanumeric Display**

Your 1756-DNB scanner module displays alphanumeric codes that provide diagnostic information about your module. The alphanumeric display flashes the codes at approximately one-second intervals.

As an example, the display for RUN toggles between the node address and the mode of the 1756-DNB scanner module:

> $\Delta\#$ <sup>1</sup> RUN

If there is a problem*,* the display shows the MAC ID of the problem node, then the error code. The display toggles through these elements until the error is corrected:

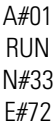

## *Alphanumeric Status Messages*

The following table summarizes the status messages.

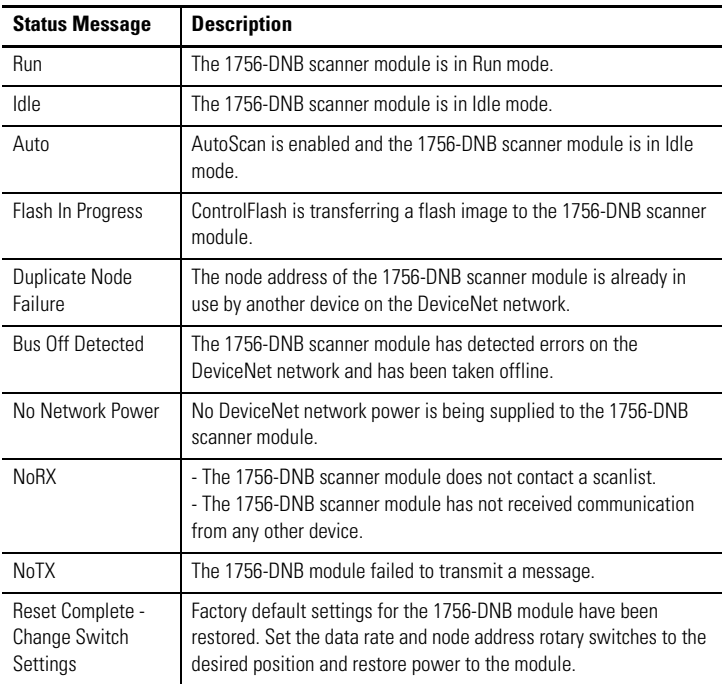

#### **Alphanumeric Status Message**

The following table summarizes the codes.

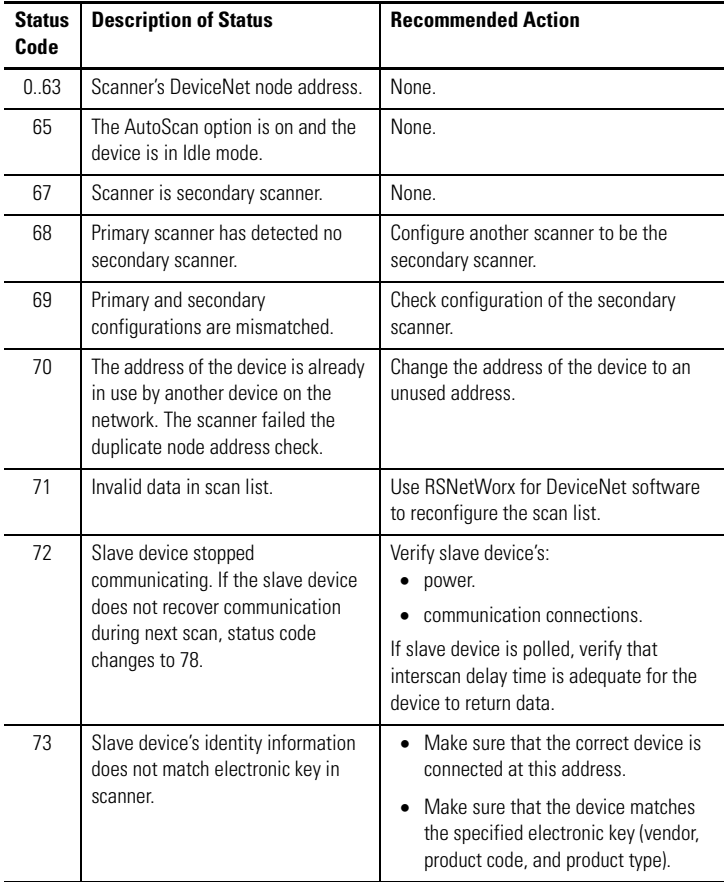

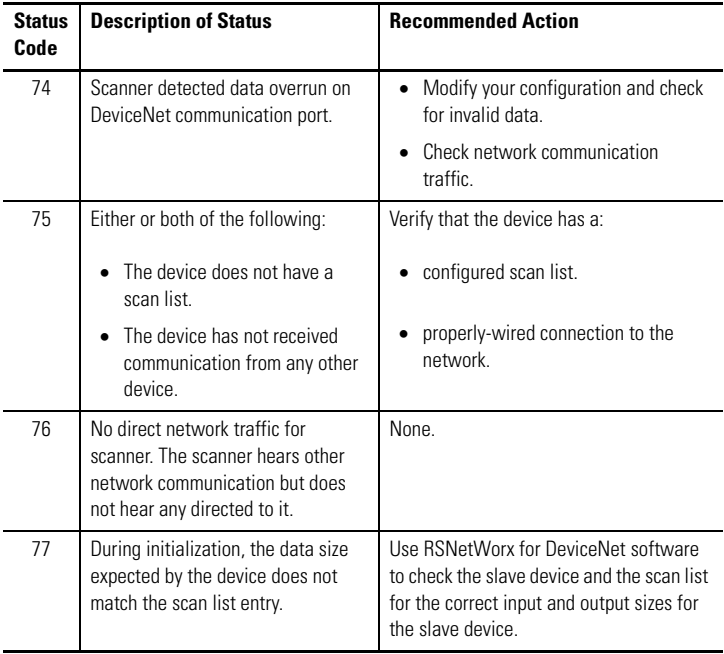

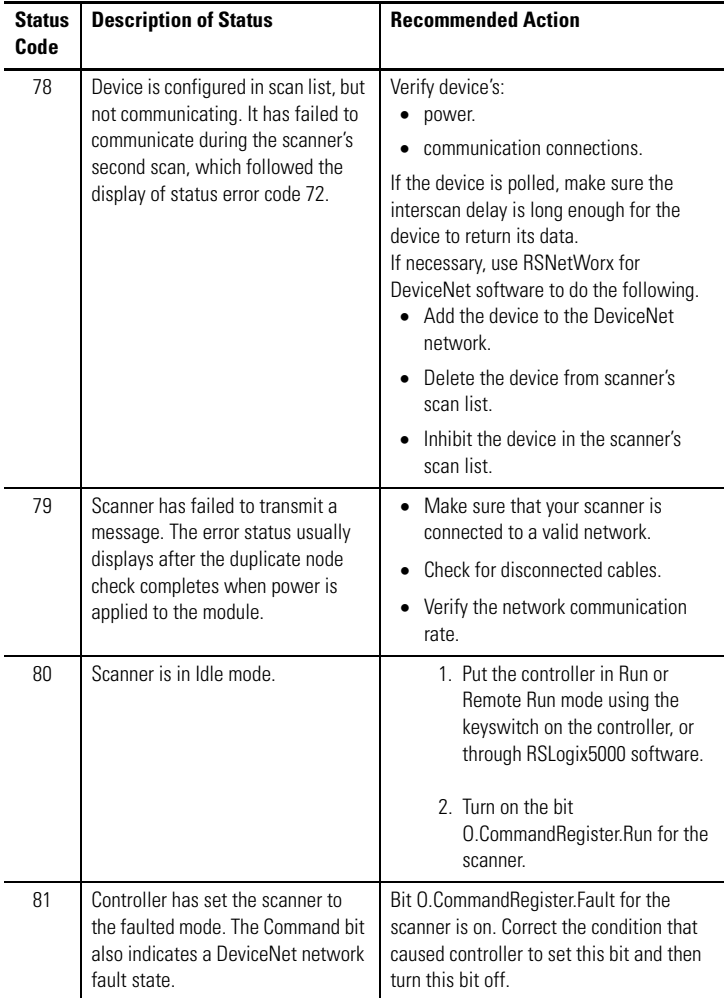

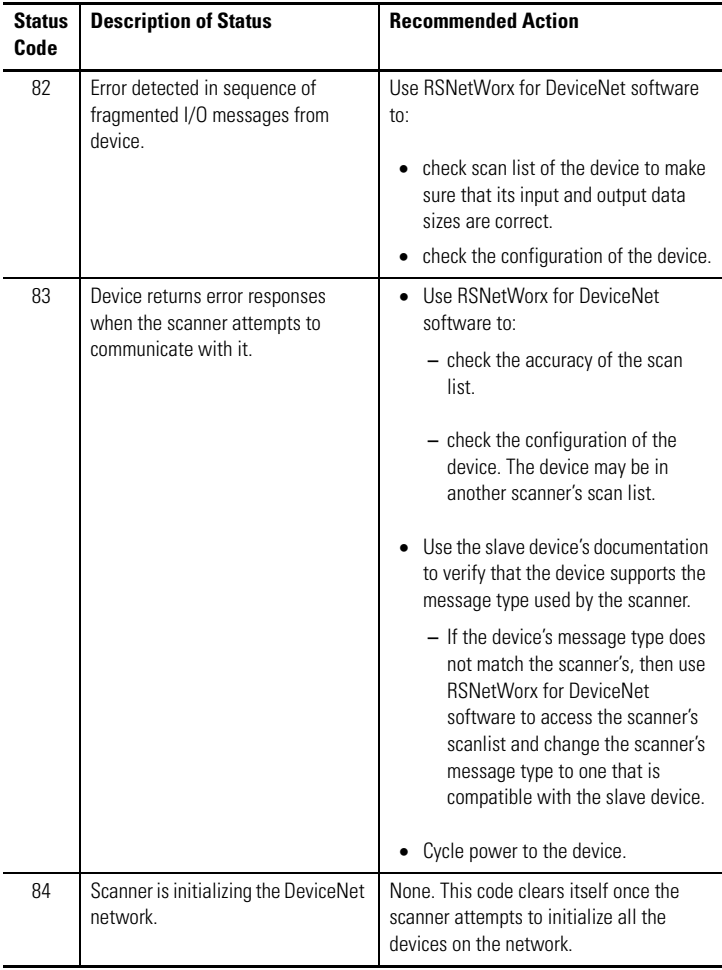

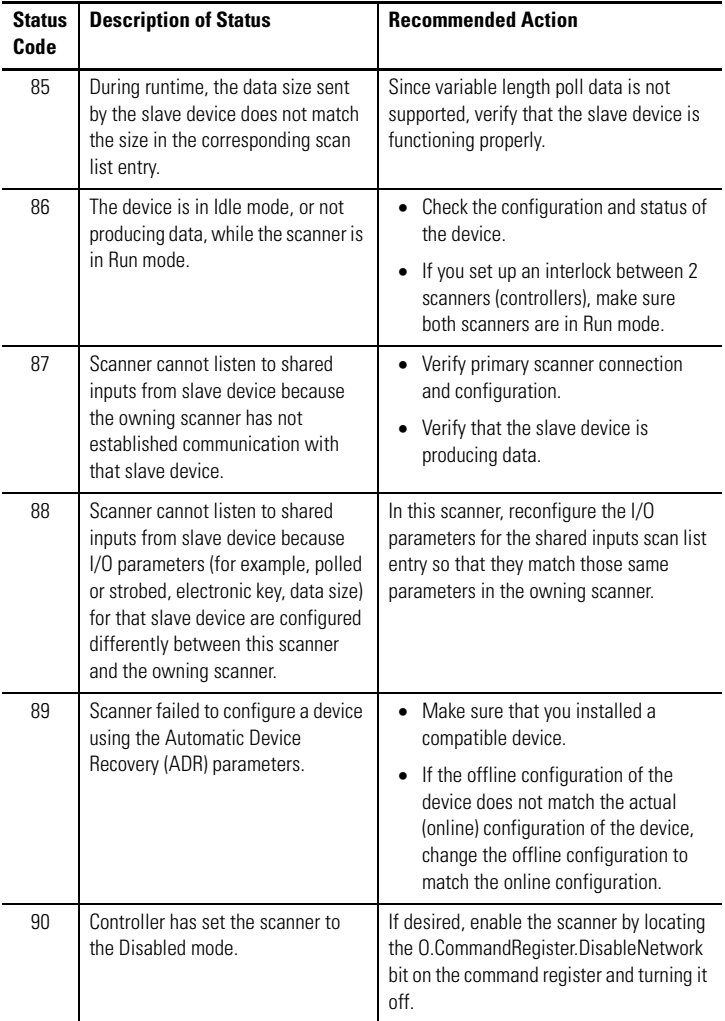

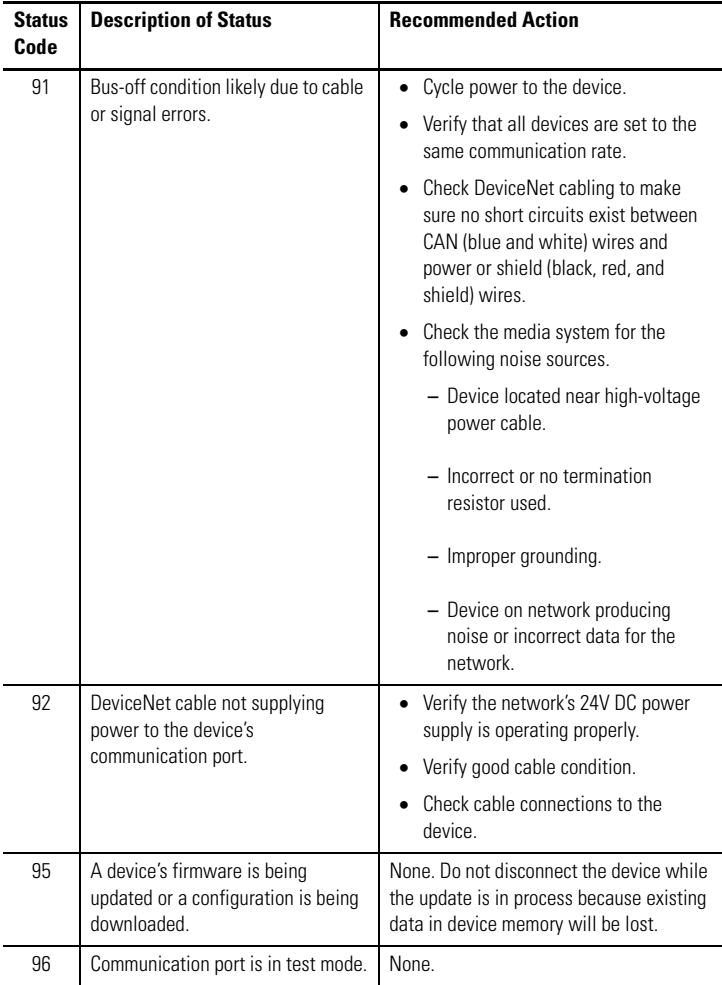

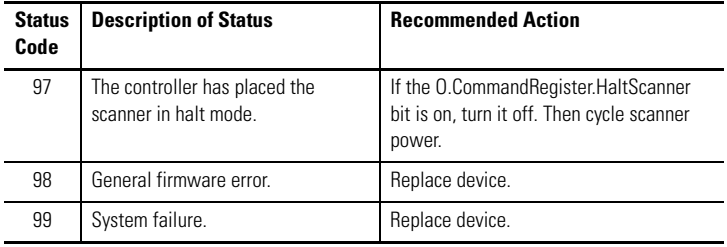

## <span id="page-34-0"></span>**Interpret the Status Indicators**

The status indicators on the module provide information about your network and its connections. The following tables outline the indicator condition and corresponding status and explain what each condition means:

- Module/Network (MOD/NET) Status Indicator This bi-color (green/red) status indicator provides device and communication status.
- I/O Status Indicator This bi-color (green/red) status indicator indicates the status of the 1756-DNB scanner module's I/O scanning state. The I/O status indicator informs you whether this device has outputs under control and whether any outputs or inputs are active (such as outputs active and inputs producing) or faulted. The I/O status indicator reflects the mod/state of the inputs and outputs, not necessarily the on/off condition of the I/O points themselves.
- OK Status Indicator This bi-color (green/red) status indicator indicates whether the device has power and is operating properly.

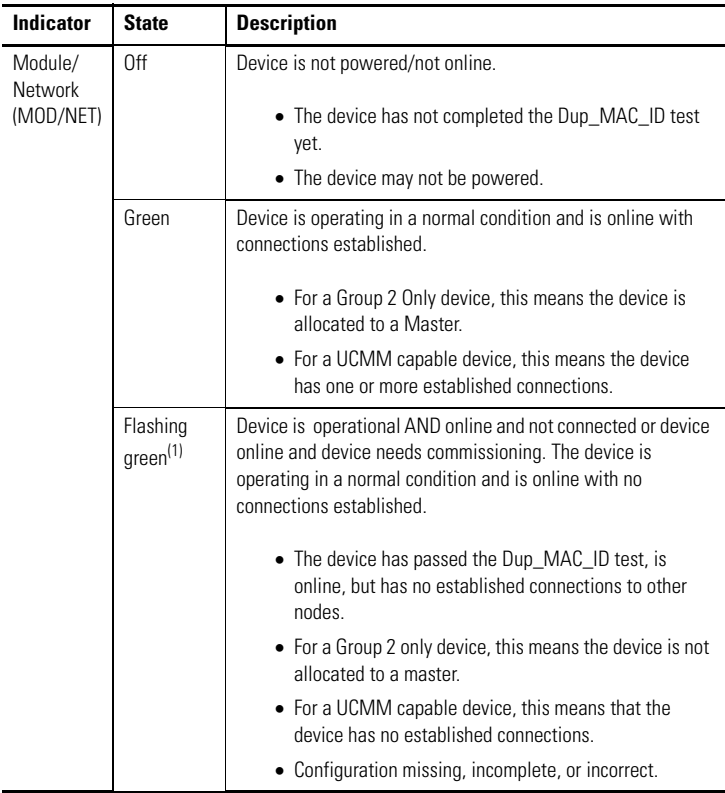

## **Indicator State and Description**

(1) The flash rate of the status indicator is approximately 1 flash per second. The status indicator should be on for approximately 0.5 seconds and off for approximately 0.5 seconds.

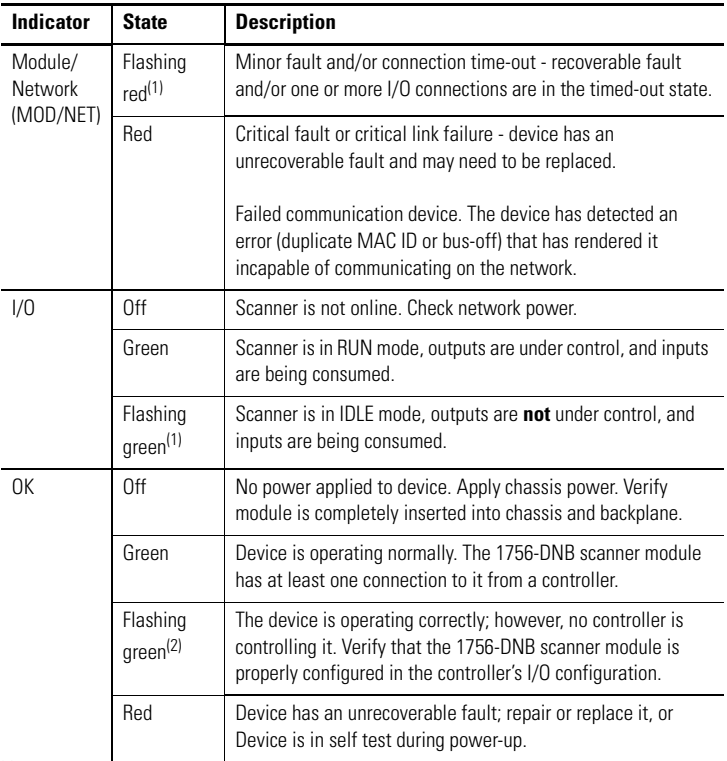

(1) The flash rate of the status indicator is approximately 1 flash per second. The status indicator should be on for approximately 0.5 seconds and off for approximately 0.5 seconds.

<sup>(2)</sup> The flash rate of the status indicator is approximately 1 flash per second. The status indicator should be on for approximately 0.5 seconds and off for approximately 0.5 seconds.

## <span id="page-37-0"></span>**Understand ControlLogix Controller Interface Structures**

The 1756-DNB scanner module supports several sizes of input, output, and status structures over the ControlLogix backplane. These I/O structures were created to reduce the complexity of connecting DeviceNet I/O and status data with ladder programs.

The module creates all three structures whether DeviceNet devices are configured or online.

RSLogix 5000 software directs the controller to connect to these predefined default I/O structures. The controller automatically performs periodic updates of the structures on a cyclic basis.

RSNetWorx for DeviceNet software configures scanlist map segments that are used to copy specific portions of I/O data between the I/O structures and DeviceNet network packets.

**IMPORTANT** Only one Logix controller at a time can send outputs to the 1756-DNB scanner module.

## **Output Structure**

The controller controls output  $I/O$  by writing output data to an output structure in the 1756-DNB scanner module. The scanner module then delivers a copy of these output values to modules on DeviceNet. The output structure consists of a 32-bit command register and a variable size 32-bit array of up to 123 words for output data.

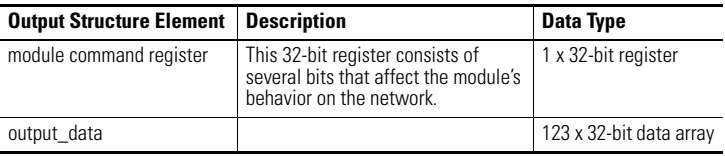

## **Module Command Register Bit Definitions**

The bits of the Module Command Register are defined as follows.

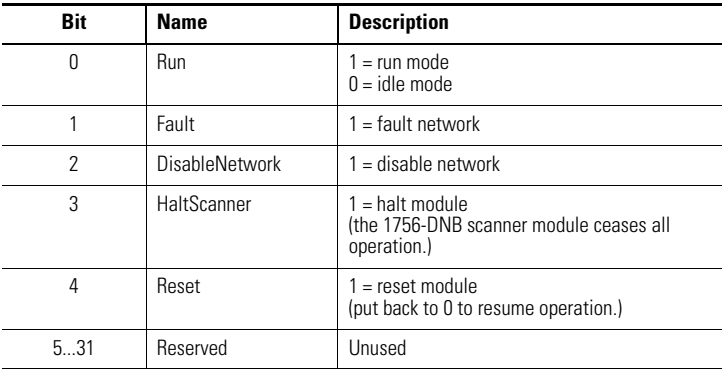

**IMPORTANT** If the module is halted because the HaltScanner bit is set, power must be physically recycled to restart the module.

#### **Input Structure**

The controller receives input I/O by reading input data from an input structure in the 1756-DNB scanner module. The scanner module receives input data from DeviceNet modules and delivers a copy of these values to the controller. The input structure consists of one 32-bit status register and a variable size 32-bit array of up to 124 words for input data. The 32-bit status register reflects the current state of several key module-level operational parameters.

The input structure consists of these data elements.

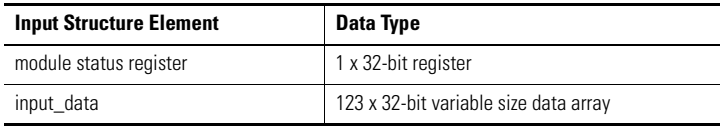

## **Module Status Register Bit Definitions**

The Module Status Register bits are defined as follows

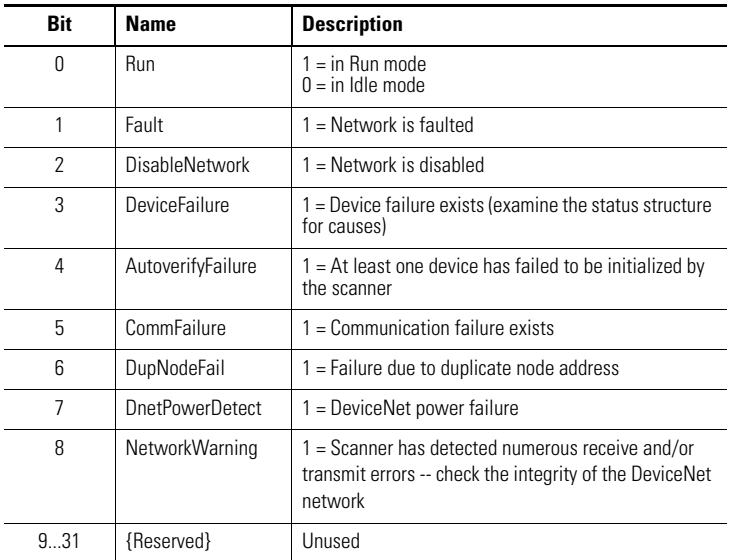

#### **Status Structure**

The controller receives status information concerning the 1756-DNB scanner module's ability to exchange DeviceNet messages with other nodes by reading from the status structure in the 1756-DNB scanner module. The scanner module periodically updates the contents of the status structure and copies its contents to the controller. The status structure consists of several tables. The bit position of each of the 64 bits that make up a given status table directly corresponds to the node address of a device.

The status structure consists of these data elements.

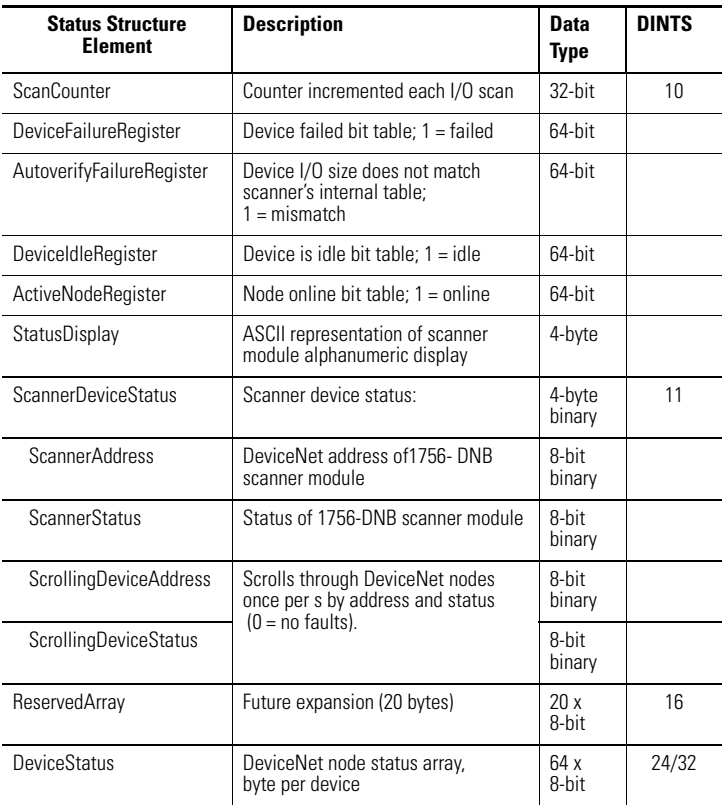

## <span id="page-42-0"></span>**Specifications**

#### **ControlLogix DeviceNet Scanner Module, Cat. No. 1756-DNB**

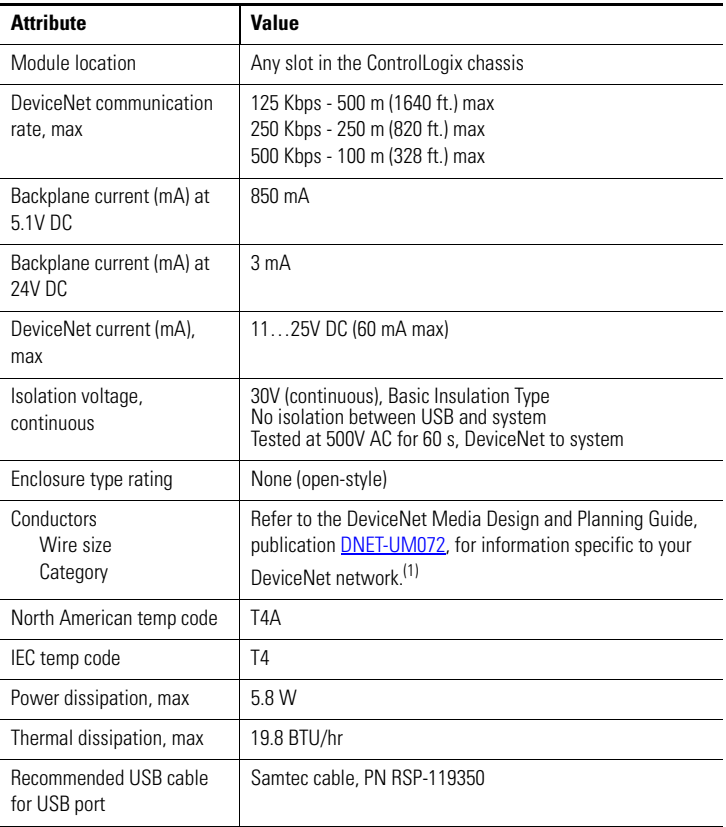

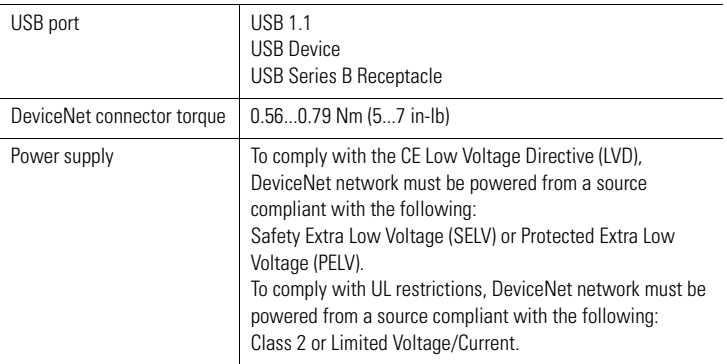

#### **ControlLogix DeviceNet Scanner Module, Cat. No. 1756-DNB**

(1) Use this Conductor Category information for planning conductor routing. Refer to Industrial Automation Wiring and Grounding Guidelines, publication [1770-4.1](http://literature.rockwellautomation.com/idc/groups/literature/documents/in/1770-in041_-en-p.pdf).

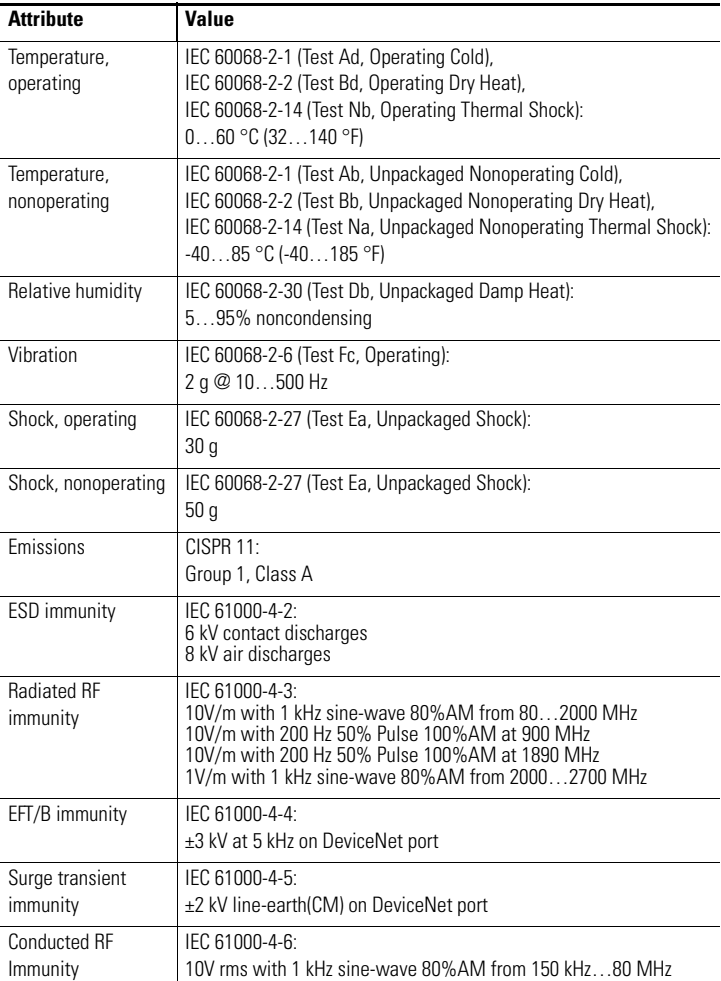

## **Environmental Specifications**

## **Certifications**

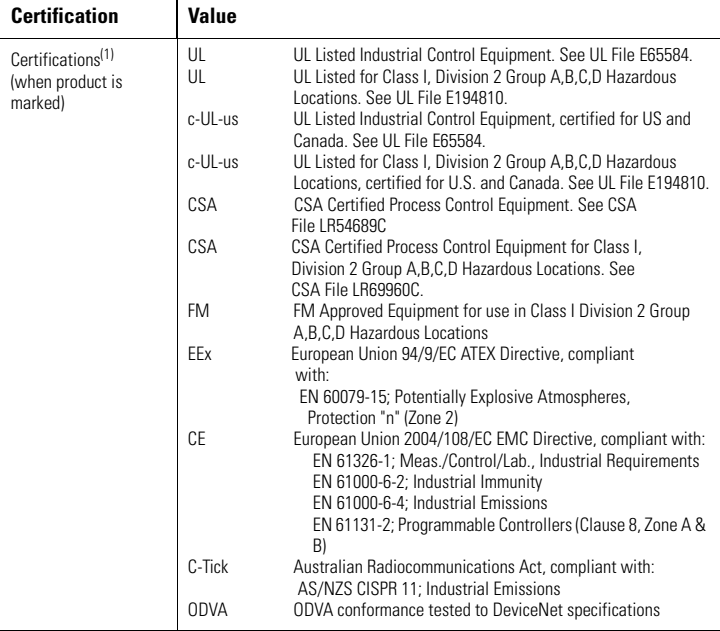

<sup>(1)</sup> See the Product Certification link at [http://ab.com](http://www.ab.com/) for Declarations of Conformity, Certificates, and other certification details.

## <span id="page-46-0"></span>**Additional Resources**

These documents contain additional information concerning related Rockwell Automation products.

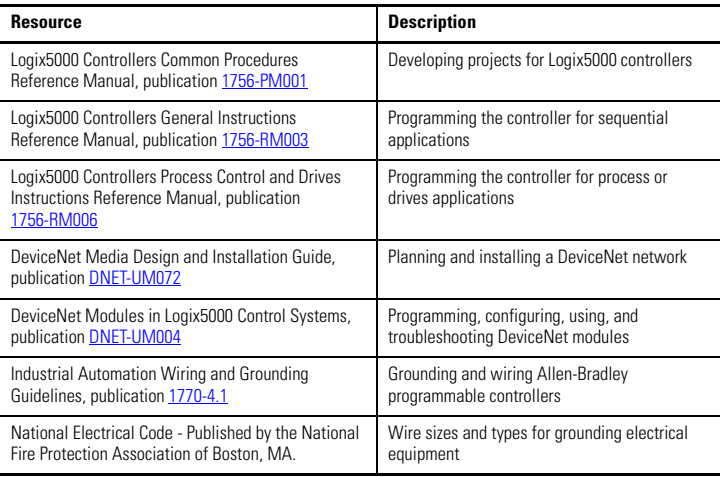

You can view or download publications at

http://www.literature.rockwellautomation.com. To order paper copies of technical documentation, contact your local Rockwell Automation distributor or sales representative.

## **Rockwell Automation Support**

[Rockwell Automation provides technical information on the Web to assist you in using](http://support.rockwellautomation.com)  [its products. At h](http://support.rockwellautomation.com)ttp://support.rockwellautomation.com[,](http://www.rockwellautomation.com/support/) you can find technical [manuals, a knowledge base of FAQs, technical and application notes, sample code and](http://support.rockwellautomation.com)  links to software service packs, and a MySupport feature that you can customize to make the best use of these tools.

For an additional level of technical phone support for installation, configuration, and troubleshooting, we offer TechConnect support programs. For more information, contact your local distributor or Rockwell Automation representative, or visit <http://support.rockwellautomation.com>.

#### **Installation Assistance**

If you experience a problem within the first 24 hours of installation, please review the information that's contained in this manual. You can also contact a special Customer Support number for initial help in getting your product up and running.

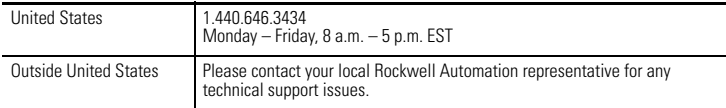

#### **New Product Satisfaction Return**

Rockwell Automation tests all of its products to ensure that they are fully operational when shipped from the manufacturing facility. However, if your product is not functioning and needs to be returned, follow these procedures.

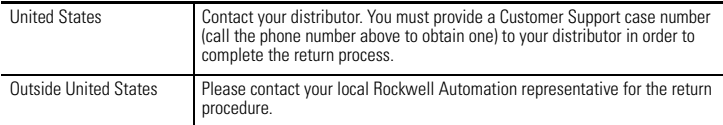

Allen-Bradley, ControlLogix, Rockwell Automation, RSLogix 5000, ControlFlash, and RSLinx are trademarks of Rockwell Automation, Inc.

Trademarks not belonging to Rockwell Automation are property of their respective companies..

#### www.rockwellautomation.com

#### Power, Control and Information Solutions Headquarters

Americas: Rockwell Automation, 1201 South Second Street, Milwaukee, WI 53204-2496 USA, Tel: (1) 414.382.2000, Fax: (1) 414.382.4444 Europe/Middle East/Africa: Rockwell Automation, Vorstlaan/Boulevard du Souverain 36, 1170 Brussels, Belgium, Tel: (32) 2 663 0800, Fax: (32) 2 663 0840

Publication 1756-IN566D-EN-P - June 2008 **PHT** 2008 PN-27687

Supersedes Publication 1756-IN566C-EN-P - August 2007 Copyright © 2008 Rockwell Automation, Inc. All rights reserved. Printed in the U.S.A.